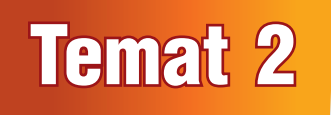

# Temat 2 Rysujemy elipsy, okręgi i koła w programie Paint

## 1. Proponowany czas realizacji – 4 godz.

## 2. Cele kształcenia

- Otwieranie rysunku zapisanego w pliku.
- Poznanie sposobu zapisywania dokumentu w folderze domyślnym.
- Nazywanie i zapisywanie dokumentu w pliku, w folderze domyślnym.
- Poprawianie, uzupełnianie i ponowne zapisanie dokumentu pod tą samą lub inną nazwą, w folderze domyślnym.
- Stosowanie wybranych komputerowych narzędzi malarskich do tworzenia i modyfikowania prostego rysunku.

## 3. Wskazówki metodyczne

- W tym temacie uczniowie poznają nową metodę zapisywanie dokumentu komputerowego w pliku, na przykładzie zapisywania rysunku utworzonego w programie Paint.
- Aby w prosty sposób wyjaśnić metodę zapisywania dokumentu komputerowego w pliku, proponuję przygotować: czystą kartkę papieru i kolorową teczkę z włożonymi do środka rysunkami. Na czystej kartce rysujemy trzy kolorowe prostokąty (podobne do wieży ze str. 16), potem otwieramy teczkę i pokazujemy uczniom jej zawartość. Na koniec wkładamy kartkę z narysowanym rysunkiem do teczki i odkładamy na biurko. Teraz wystarczy posłużyć się schematem ze str. 16 oraz przykładem ze str. 17 i pokazać, z wykorzystaniem projektora, zapisywanie rysunku w pliku. Wyjaśniamy, że rysunek utworzony w programie Paint można zapisać na dysku twardym komputera w odpowiednim folderze, gdzie utworzone prace będą przechowywane, podobnie jak rysunki w teczce. Należy zwrócić uczniom uwagę, że rysunki komputerowe, w odróżnieniu od rysunków na kartkach, muszą zostać nazwane.
- Kolejną metodę, pokazaną schematycznie na str. 18 i omówioną w przykładzie 2, uczniowie częściowo już znają – potrafią otwierać rysunek zapisany w pliku. Zaczynamy również

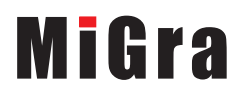

od pomocy dydaktycznych: wyjmujemy kartkę z narysowaną wieżą, dorysowujemy okno i drzwi, a następnie wkładamy kartkę z powrotem do teczki. Po tym pokazie wykonujemy na komputerze ćwiczenia (ćw. 3 i 4, str. 19), otwierając, modyfikując i ponownie zapisując poprawiony rysunek pod tą samą nazwą. Należy zwrócić uczniom szczególną uwagę, że poprzednia wersja rysunku zostanie zastąpiona wersją zmienioną (w przypadku, gdy zapisujemy rysunek pod tą samą nazwą i w tym samym miejscu). Można również pokazać, że w naszej teczce jest umieszczona tylko kartka z rysunkiem poprawionym, a nie ma już w niej rysunku pierwotnego.

- Proponuję na tym etapie nie rozszerzać bardziej zagadnień dotyczących tego tematu, np. ucząc tworzenia własnych folderów. Najważniejsze metody, jakie uczniowie poznają w tym temacie, zostały opisane w przykładach 1 (str. 17) i 2 (str. 19). Proponuję często je przypominać podczas zapisywania plików na kolejnych lekcjach. Utrwalimy wówczas nie tylko samą metodę, ale również prawidłowe słownictwo.
- Nie należy oczekiwać, że uczniowie po wykonaniu kilku ćwiczeń będą sprawnie zapisywali swoje prace – poprawnie je nazywając i zapisując we wskazanym miejscu (dysku, folderze). Jeśli jednak tę czynność powtórzą wielokrotnie, jest szansa, że niektórzy będą poprawnie, bez pomocy nauczyciela, zapisywali swoje prace.
- W temacie 2 uczniowie kontynuują stosowanie narzędzi programu Paint do rysowania figur geometrycznych – poznają sposoby rysowania elips, okręgów i kół. W *Podstawie programowej* dla edukacji wczesnoszkolnej nie pojawia się figura o nazwie elipsa – występuje tylko koło. Jednak w programie Paint narzędzie, które umożliwia rysowanie kół, nazywa się **Elipsa**. Stosując to narzędzie, rysuje się właśnie elipsy, dlatego w podręczniku pokazano przykłady elips na rysunku (str. 20). W klasach I-III nie wprowadza się również pojęcia okręgu i nie odróżnia się okręgu od koła. W podręczniku nie wprowadzamy definicji okręgu, tylko pokazujemy na zdjęciach (str. 21) przykłady przedmiotów w kształcie okręgów i kół.
- Należy zwracać uczniom uwagę na metody pracy podobne do poznanych wcześniej, np. korzystanie z odpowiedniego wzorca przy zmianie grubości linii rysowanej figury, trzymanie wciśniętego klawisza **Shift** w przypadku rysowania koła lub okręgu (jak podczas rysowania kwadratu czy linii prostej poziomej lub pionowej).
- Sposób kolorowania figur (stosowanie koloru pierwszego planu i koloru tła) uczniowie powinni poznać, wykonując praktyczne ćwiczenia (ćw. 9-11, str. 24).
- Należy sprawdzić (w miarę możliwości) wszystkim uczniom rozwiązanie każdego ćwiczenia, zwracając uwagę na wykonanie poleceń zgodnie z treścią. Należy pomóc tym, którzy sobie nie radzą, nagrodzić tych, którzy wykonali ćwiczenie poprawnie.

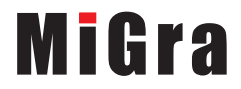

## 4. Realizacja treści nauczania z innych obszarów edukacji

Edukacja plastyczna

Uczeń:

- podejmuje działalność twórczą, stosując komputerowe narzędzia i techniki plastyczne; tworzy obrazy składające się z gotowych elementów;
- dobiera kolory, rozmiar, układ rysunku;
- przedstawia, za pomocą prostych rysunków, różne sytuacje (realne lub fantastyczne) inspirowane wyobraźnią lub przysłowiem.

#### Edukacja matematyczna

Uczeń:

- rozpoznaje i nazywa koła, kwadraty, prostokąty i trójkąty;
- dodatkowo: rozpoznaje elipsy, okręgi i koła oraz odróżnia koła od okręgów;
- tworzy kompozycje graficzne składające się z figur geometrycznych (prostokątów, kwadratów, elips, okręgów, kół);
- liczy obiekty, np. elementy zbiorów; zapisuje liczby cyframi;
- klasyfikuje obiekty, np. figury geometryczne.

#### Edukacja polonistyczna

Uczeń:

• pisze wyrazy i krótkie zdania, podpisując rysunki w edytorze grafiki i uzupełniając zdania w podręczniku.

# 5. Środowisko i pomoce dydaktyczne

Na pulpitach komputerów uczniowskich powinien być utworzony skrót do programu Paint w postaci ikony. Każdy uczeń powinien mieć podręcznik. Zalecanym wyposażeniem pracowni jest projektor multimedialny i odpowiedni ekran.

Pliki potrzebne do danego tematu powinny być skopiowane z CD do odpowiedniego folderu o nazwie *Temat 2*. Folder ten powinien być utworzony w tym samym folderze co folder *Temat 1*.

W tym temacie uczniowie będą pierwszy raz zapisywali nowe lub zmodyfikowane dokumenty komputerowe w plikach. W pliku *Przygotowanie pracowni Klasa II*, zapisanym na CD, został opisany przykładowy sposób utworzenia struktury folderów, jaką można przygotować dla uczniów.

W celu poglądowego wyjaśnienia mechanizmu zapisywania dokumentu komputerowego w pliku w określonym folderze proponuję przygotować kolorową teczkę z włożonymi do środka rysunkami i jedną czystą kartkę.

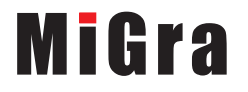

## 6. Scenariusze lekcji

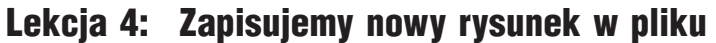

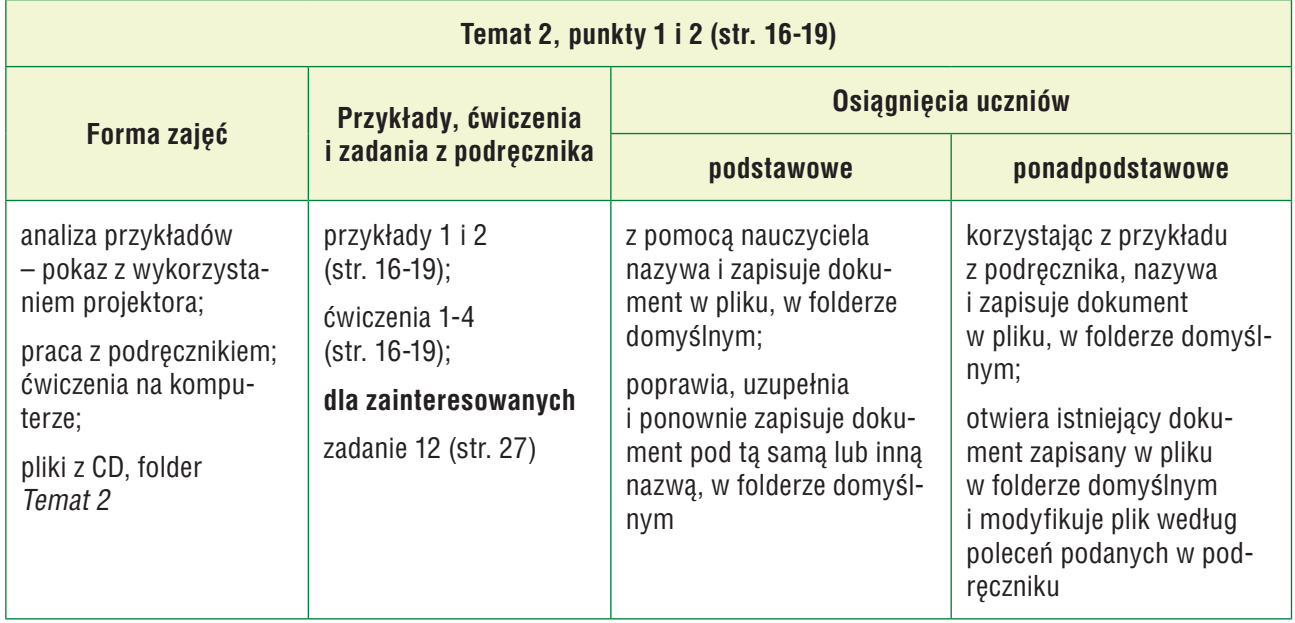

- 1. Nauczyciel podaje temat i cel lekcji.
- 2. Nauczyciel, korzystając ze schematu na str. 16 i przygotowanych wcześniej pomocy dydaktycznych, wyjaśnia, na czym polega zapisywanie rysunku w pliku. Nauczyciel lub wybrany uczeń czyta opis metody ze str. 16 i wyjaśnienia pojęć z ramek. Uczniowie śledzą tekst w podręczniku i analizują schemat.
- 3. Uczniowie uruchamiają program Paint i wykonują ćw. 1 (str. 16).
- 4. Nauczyciel, korzystając z projektora, omawia zapisywanie rysunku utworzonego w programie Paint w pliku – analizuje przykład 1 (str. 17) i prezentuje praktyczną realizację pokazanej w przykładzie metody. Uczniowie śledzą kroki przykładu w podręczniku i wykonują ćw. 2 (str. 18). Należy zadbać, aby każdy uczeń zapisał swoją pracę i pomóc nieradzącym sobie uczniom. Jeśli któryś z uczniów nie zdąży zapisać pliku, należy dopilnować, aby zrobił to na następnej lekcji.
- 5. Nauczyciel, wspólnie z uczniami, analizuje schemat na str. 18 i korzystając z pomocy dydaktycznych, wyjaśnia, na czym polega otwieranie rysunku zapisanego w pliku i ponowne jego zapisanie. Podobnie jak przy pierwszych ćwiczeniach, należy pomóc nieradzącym sobie uczniom i zadbać, aby wszyscy zapisali zmiany w pliku.
- 6. Uczniowie wykonują ćw. 3 (str. 19), po czym nauczyciel, korzystając z projektora, pokazuje praktyczną realizację metody zawartej w przykładzie 2 (str. 19). Nauczyciel wyjaśnia metodę z ramki (str. 16).
- 7. Uczniowie wykonują ćwiczenie 4 (str. 19). Jeśli przy jednym stanowisku pracuje dwóch uczniów, każdy powinien narysować swoją wieżę i zapisać rysunek w pliku.

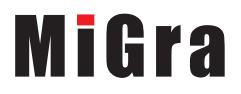

- 8. Uczniom, którzy wcześniej ukończyli ćwiczenia lub uczniom zainteresowanym, można polecić zad. 12 (str. 27). Uczniowie mogą również wykonać zadania z tematu 1, których wcześniej nie zrobili. Wykonanie dodatkowego zadania należy pozytywnie skomentować, np. "bardzo dobrze", "super".
- 9. Nauczyciel podsumowuje zajęcia, pytając uczniów, jakie nowe metody poznali na tej lekcji.

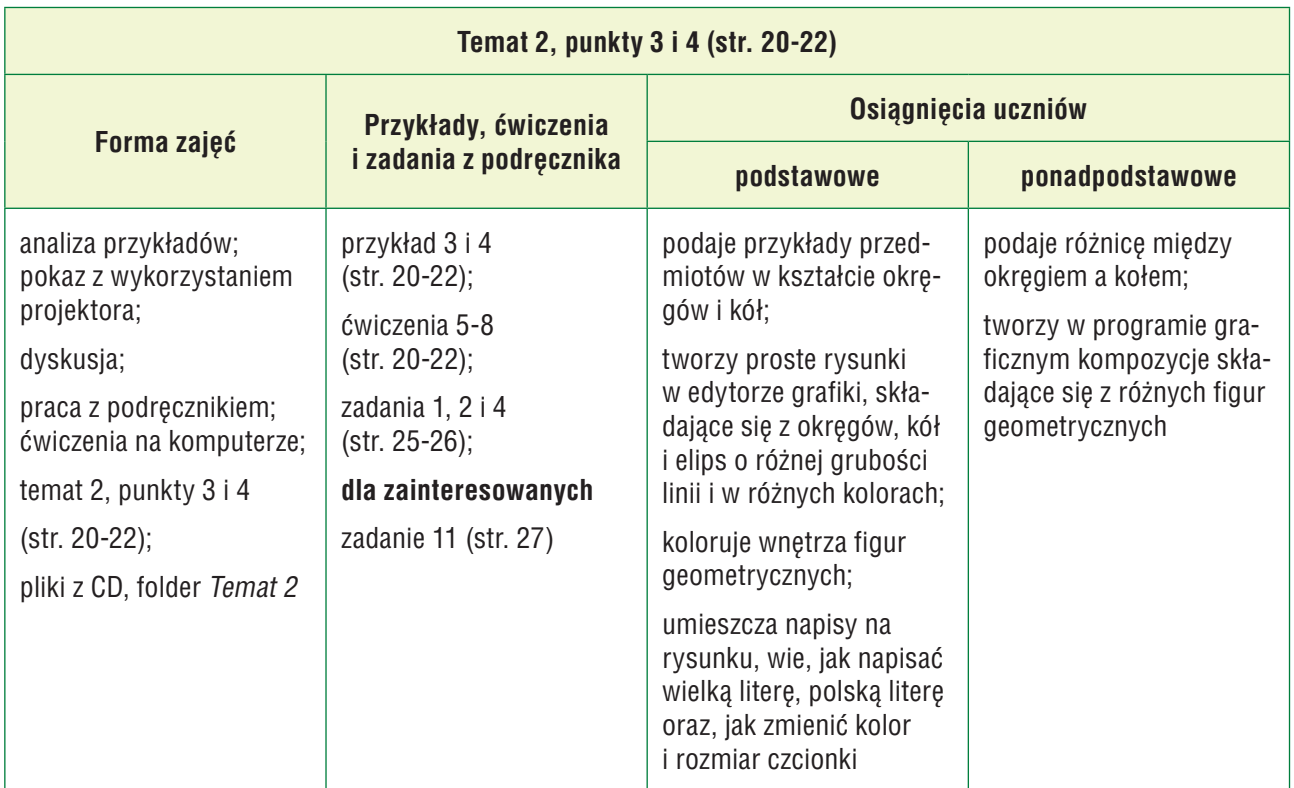

## Lekcja 5: Rysujemy elipsy, okręgi i koła

- 1. Nauczyciel podaje temat i cele lekcji. Zadaje uczniom pytania powtórzeniowe, np.: "Gdzie mogą być zapisane pliki?", "Co należy zrobić, aby zapisać rysunek w pliku?", "Co dzieje się z poprzednią wersją rysunku, gdy zapiszemy go pod tą samą nazwą i w tym samym miejscu?". Na każde pytanie odpowiada inny uczeń.
- 2. Nauczyciel poleca obejrzenie rysunku elips na str. 20. Następnie uczniowie samodzielnie zapoznają się z przykładem 3 (str. 20). Nauczyciel czyta dłuższe polecenia uczniom, którzy mają wciąż problemy z czytaniem. Wybrany uczeń omawia sposób rysowania elipsy i pokazuje (najlepiej posługując się projektorem) praktyczną realizację przykładu. Nauczyciel ewentualnie uzupełnia wypowiedź i pokaz wykonany przez ucznia.
- 3. Uczniowie wykonują ćw. 5 (str. 20). Jeśli przy jednym stanowisku pracuje dwóch uczniów, każdy wykonuje oddzielnie to ćwiczenie, zapisując pracę w swoim folderze.
- 4. Nauczyciel inicjuje krótką dyskusję na temat przedmiotów w kształcie okręgów i kół. Uczniowie oglądają przykłady ze str. 21 i podają inne, z własnego otoczenia.

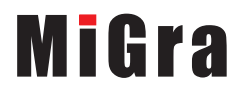

- 5. Wybrany uczeń przypomina, w jaki sposób rysuje się kwadraty w programie Paint (ćw. 6, str. 21). Nauczyciel czyta opis metody z przykładu 4 (str. 22). Uczniowie, korzystając z przykładu, wykonują ćw. 7 (str. 22). Nauczyciel pomaga nieradzącym sobie uczniom. Jeśli przy jednym stanowisku pracuje dwóch uczniów, każdy rysuje dwa okręgi i dwa koła. Każdy uczeń oddzielnie zapisuje plik w swoim folderze.
- 6. Uczniowie wykonują zad. 1 (str. 25) i zad. 4 (str. 26). Wybrany uczeń przypomina, jakie figury geometryczne rysowali na zajęciach, korzystając z narzędzia **Elipsa**.
- 7. Uczniowie zainteresowani wykonują zad. 11 (str. 27).
- 8. Jako zadanie domowe nauczyciel zadaje zad. 2 (str. 25).

## Lekcja 6: Wybieramy sposób kolorowania figur

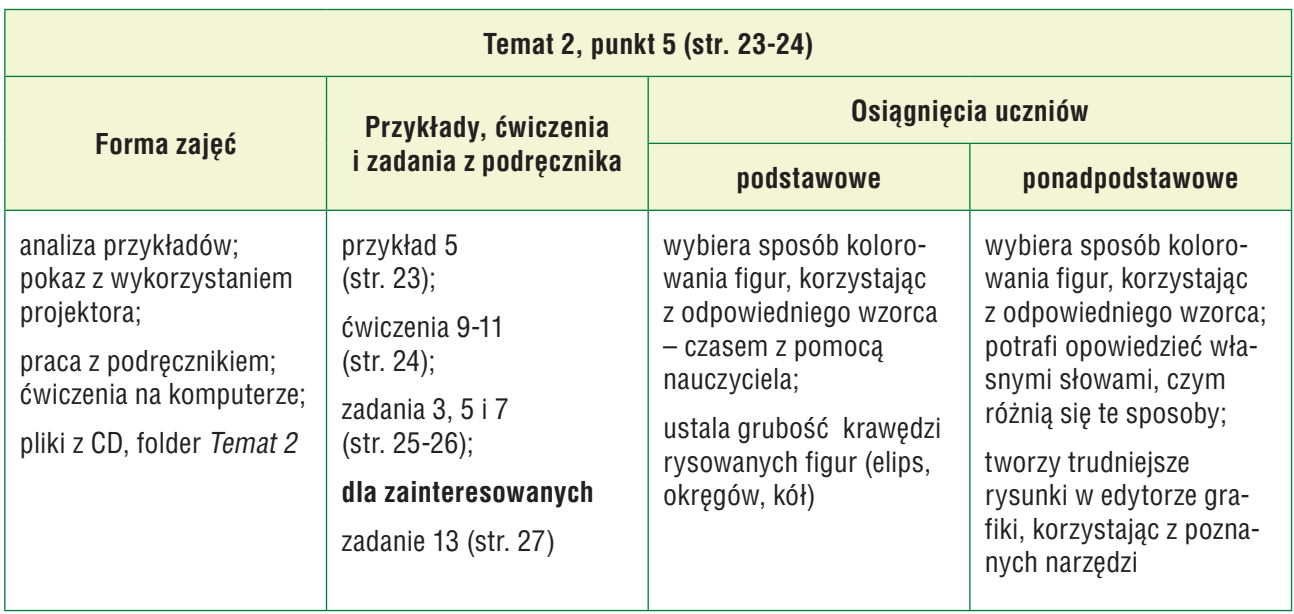

- 1. Nauczyciel podaje temat i cel lekcji oraz sprawdza zadanie domowe. Wybrany uczeń podaje na głos swoje rozwiązanie. Pozostali sprawdzają poprawność swoich rozwiązań.
- 2. Uczniowie, korzystając z rozwiązania zadania 2 (str. 25), wykonują zad. 3 (str. 25).
- 3. Nauczyciel, wspólnie z uczniami, analizuje przykład 5 (str. 23) i prezentuje praktyczną realizację pokazanej w przykładzie metody. Uczniowie śledzą kroki przykładu w podręczniku. Nauczyciel pokazuje i dokładnie wyjaśnia wybieranie koloru pierwszego planu i koloru tła. Nauczyciel lub wybrany uczeń czyta treść ramek ze str. 23.
- 4. Uczniowie wykonują ćw. 9 (str. 24). Jeśli przy jednym stanowisku pracuje dwóch uczniów, jeden rysuje prostokąty, a drugi kwadraty. Nauczyciel sprawdza poprawność wykonania ćwiczenia, pomagając nieradzącym sobie uczniom.
- 5. Uczniowie wykonują ćw. 10, odpowiadając na pytania w nim zawarte. Pytania czyta nauczyciel. Na każde pytanie odpowiada inny uczeń. Następnie uczniowie wykonują ćw. 11 (str. 24).

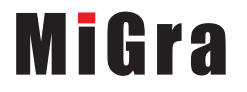

W tym ćwiczeniu jest kilka dłuższych poleceń i ważne jest, aby uczniowie wykonali je wszystkie zgodnie z treścią. Proponuję ćwiczenie 11 wykonywać metodą "krok po kroku", a na koniec podsumować rozwiązanie. Jeśli przy jednym stanowisku pracuje dwóch uczniów, każdy wykonuje część ćwiczenia.

- 6. Uczniowie zainteresowani wykonują zad. 13 (str. 27).
- 7. Nauczyciel podsumowuje zajęcia, zadając pytanie uczniom: "Jaką metodę poznaliśmy na dzisiejszych zajęciach?".
- 8. Jako zadanie domowe nauczyciel zadaje zad. 7 (str. 26).

## Lekcja 7: Zadania utrwalające

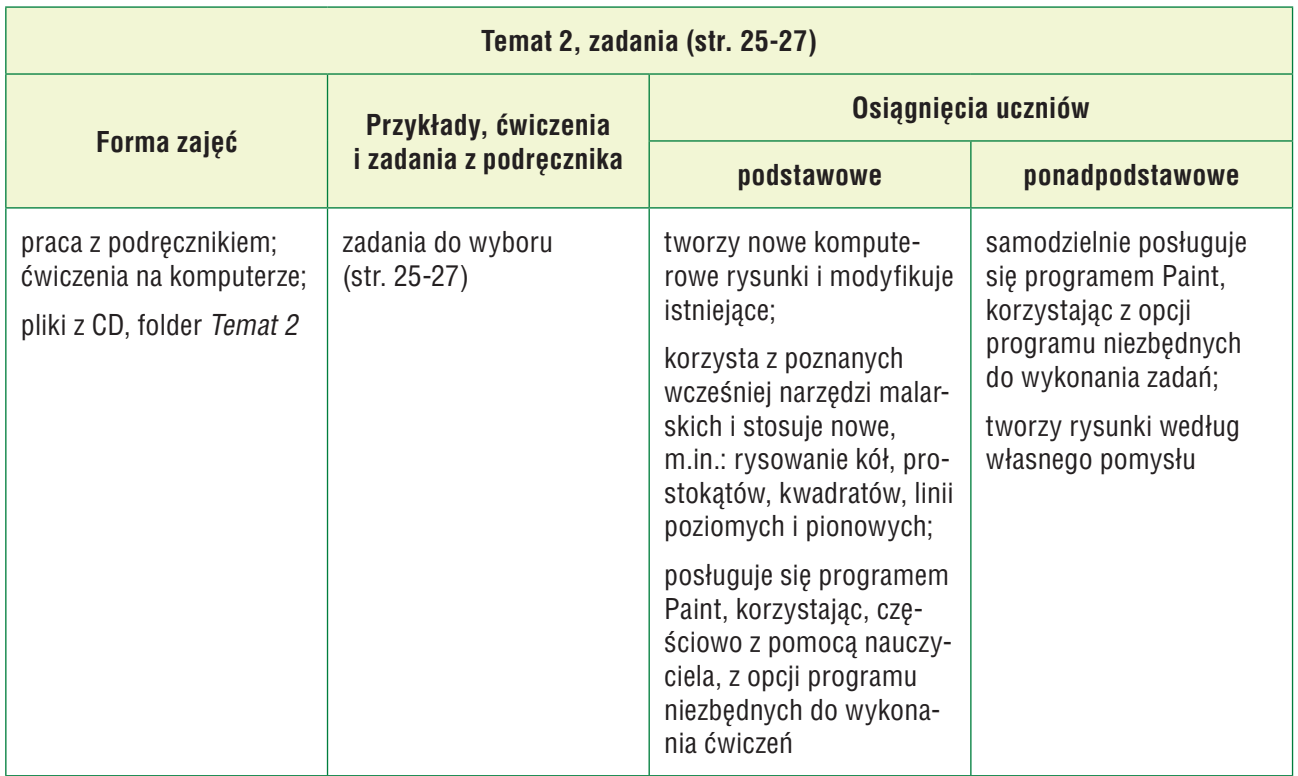

- 1. Nauczyciel podaje temat i cel lekcji oraz sprawdza zadanie domowe. Wybrany uczeń podaje swoje rozwiązanie. Pozostali sprawdzają poprawność swoich rozwiązań.
- 2. Uczniowie wykonują samodzielnie zad. 8 (str. 27). Jeśli przy jednym stanowisku pracuje dwóch uczniów, każdy rysuje własną kompozycję składającą się czterech lub sześciu kół i zapisuje rysunek w pliku we własnym folderze.
- 3. W zależności od grupy uczniów, uczniowie mogą wykonać wszystkie zadania ze stron 25-27, których nie wykonali wcześniej. Nie należy ograniczać liczby wykonanych zadań. Jeśli przy jednym stanowisku pracuje dwóch uczniów, każdy może wykonywać część zadania, np. w zadaniu 9 – każdy rysuje przynajmniej po jednym drzewie, a w zadaniu 10 każdy umieszcza dwa napisy.

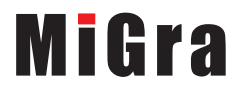

## 7. Wskazówki do niektórych ćwiczeń i zadań oraz rozwiązania

**Ćwiczenie 2** (str. 18) – plik *T2\_wieża\_ćw2\_R.bmp*.

**Ćwiczenie 4** (str. 19) – plik *T2\_wieża\_ćw4\_R.bmp*.

**Ćwiczenie 5** (str. 20) – plik  $T2$  elipsyl\_ćw5\_R.bmp.

**Ćwiczenie 7** (str. 22) – plik *T2\_okręgi i koła\_ćw7\_R.bmp*.

**Ćwiczenie 8** (str. 22) – plik *T2\_figury1\_ćw8\_R.bmp*.

**Ćwiczenie 9** (str. 24) – plik *T2\_ćw9\_R.bmp*.

**Ćwiczenie 11** (str. 24) – plik *T2\_ćw11\_R.bmp*. Uczeń powinien zauważyć, że zależnie od wyboru sposobu kolorowania, czyli trzymania wciśniętego prawego lub lewego przycisku myszy, uzyskuje się inny kolor krawędzi i wypełnienia figury.

**Zadanie 2** (str. 25) – odpowiedzi: *Na rysunku są narysowane: 3 kwadraty, 5 prostokątów, 4 trójkąty, 5 kół i 3 okręgi*.

**Zadanie 3** (str. 25) – plik *T2\_figury2\_zad3\_R.bmp*.

**Zadanie 5** (str. 26) – plik *T2\_figury3\_zad5\_R.bmp*.

**Zadanie 6** (str. 26) – plik *T2\_koła1\_zad6\_R.bmp*. Odpowiedź do punktu 2: Koła mają czarne krawędzie i wnętrza koloru czarnego, czerwonego, zielonego, żółtego, niebieskiego.

**Zadanie 7** (str. 26) – odpowiedzi: *Na rysunku są trzy koła. Wspólna część wszystkich kół jest koloru zielonego*.

**Zadanie 8** (str. 27) – plik *T2\_koła2\_zad8\_R.bmp*.

**Zadanie 9** (str. 27) – plik *T2\_drzewa\_zad9\_R.bmp*.

**Zadanie 10** (str. 27) – plik *T2\_napisy\_zad10\_R.bmp*.

## 8. Błędy i problemy uczniów

- Uczniowie mają na początku problemy z zapisywaniem rysunku w folderze wskazanym przez nauczyciela. Uczniowie nie zwracają uwagi na polecenie ćwiczenia i zapisują pliki pod innymi nazwami niż podane w ćwiczeniu. Należy okazać dużo cierpliwości, bo uczniowie powinni wiele razy powtórzyć zapisywanie plików, zanim opanują tę umiejętność.
- Niektórzy mogą na początku mało sprawnie korzystać z możliwości wyboru sposobu kolorowania figur (ustalania koloru pierwszego planu i tła). Niektórzy mogą mieć trudności zwłaszcza z naciskaniem raz lewego, raz prawego przycisku myszy.

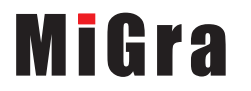